# **Elavon Converge Virtual Terminal Batches Guide**

This is a quick-start guide to using the Elavon Converge virtual terminal. This new interface will replace the ePay workstation interface and the eCommerce Control Center (ECC).

As your unit migrates to the Converge Virtual Terminal transactions will end on ePay terminals as settlement and refunds will phase out via the ECC.

Just like PSU eCommerce, sales may only be conducted on properly secured, segmented workstations. **Only log into Converge to process payments from the secured, segmented workstation**. Later this fall we will be adding encrypting hardware to allow greater flexibility in payment data entry.

This document briefly reviews the screens you will see when settling transactions. If your role includes Refund capability you may also process refunds on your secured, segmented workstation or on a regular administrative workstation (much like ECC access). Although you may print this if you desire the screens are simple and intuitive. Once you step through settlement you will not need the guide. We recommend you review it online and maybe keep an electronic copy handy on your workstation for a quick referral if needed.

If you don't have them yet, your Converge account credentials will be issued through your FO. When you first log in you will need to change your password and set three security questions. As you will see all transactions are logged by UserID. It is important that you keep your account credentials secure and not share them with others. Depending upon your role you may have more or less capability on the system than others. Converge gives us more granularity and role-based controls. In practicing least privilege we will work with your FO to refine your role and tune it to your unit's business needs.

From within the Converge interface you can find additional Elavon guides under the Support Section. While there are links for submitting feedback please direct your feedback on the Converge to your supervisor and/or FO so it can be addressed by the Merchant Management Team.

Go to https://www.myvirtualmerchant.com, Sign In with PSU's Account ID, your User ID and Password.

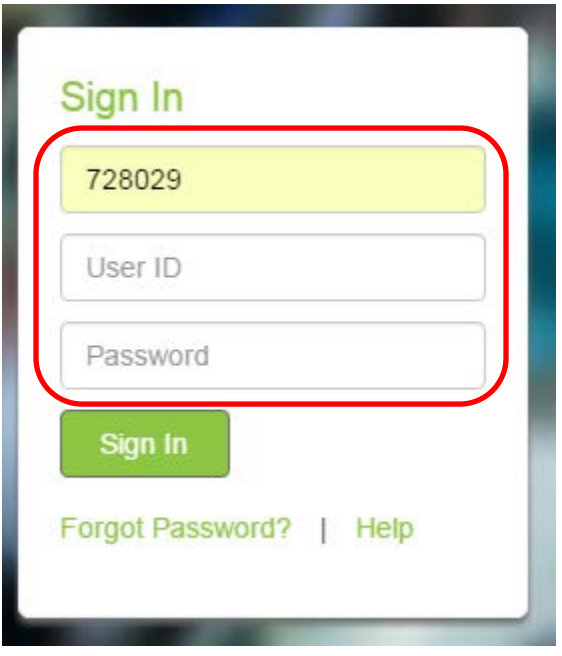

For settlement you will be logged into your terminal and have Current Batches and Settled Batches on your left menu. **NOTE: Entry of credit card numbers may only be done on properly secured and segmented workstations (formerly known as ePay workstations). Many financial settlement staff do not have a secured and segmented workstation thus they are not able to enter the card number. You will not need full card numbers to settle. Even if you have sale capability sales may only be conducted on a properly secured and segmented workstation.**

To view current (today's) transactions click on Current Batches, then Main.

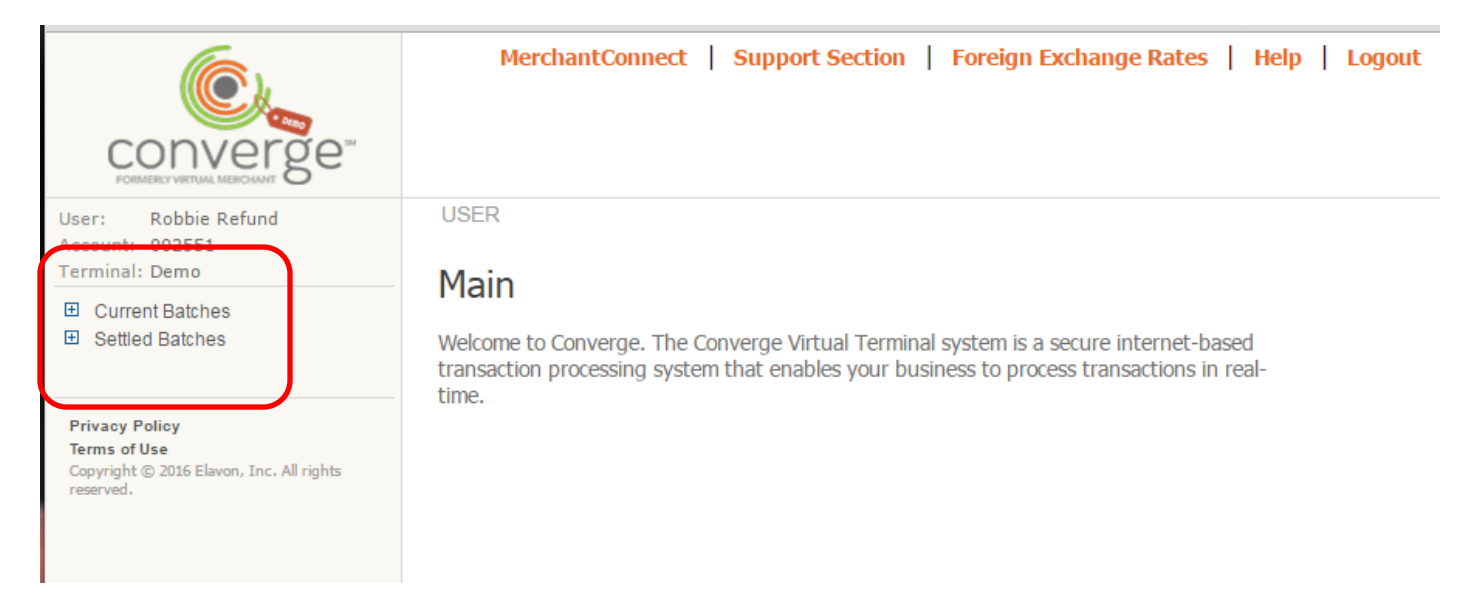

You will see current sales. If you click on the truncated card number you will view that transaction detail (not displayed here) that is like the sales/refund response. At the bottom of the page are settlement buttons. You DO NOT need to settle in Converge. Our accounts will settle daily at midnight to keep all transactions aligned with calendar days. The funds will then post to IBIS. These screens may be used to view activity, view/print a customer receipt, process refunds or verify totals with other financial documents.

You may also look at Errors if you are getting customer calls or suspect something is wrong with your transactions.

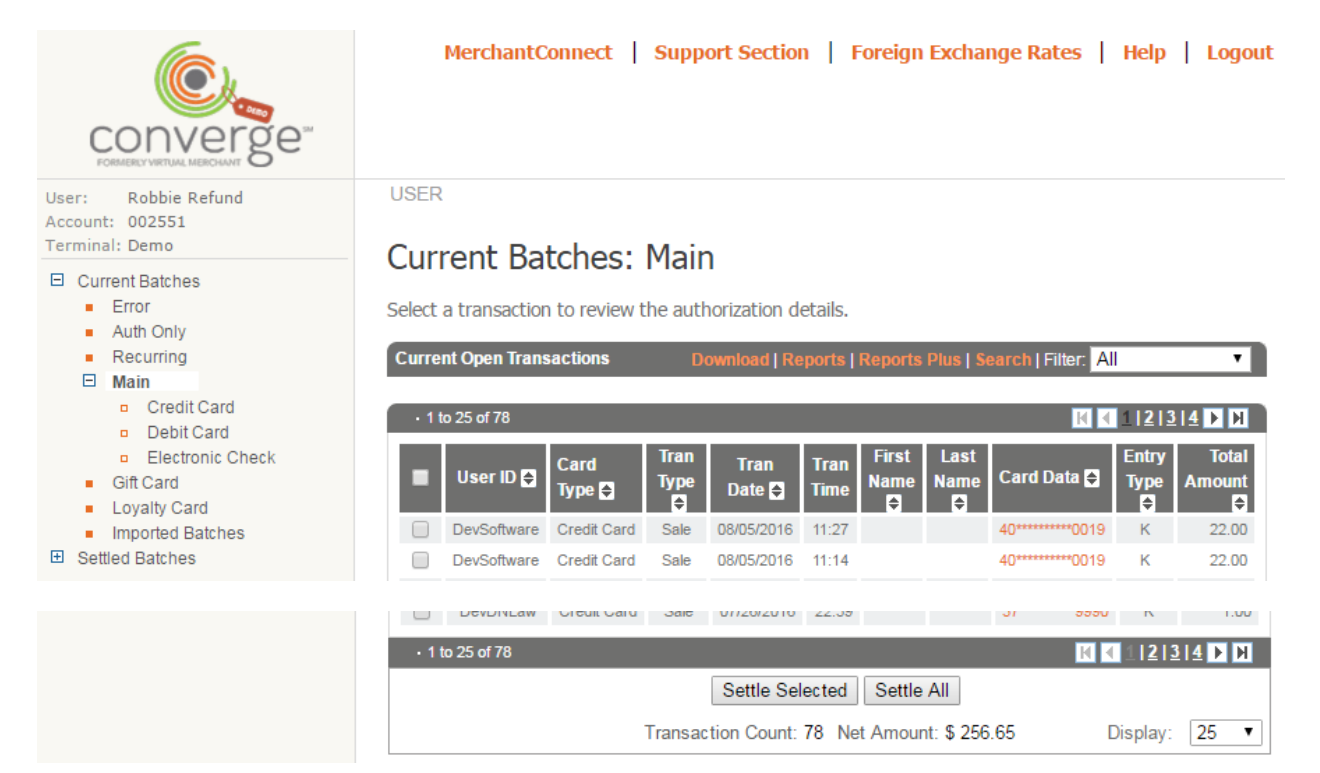

To view prior (to today's) transaction click on Settled Batches, then Main.

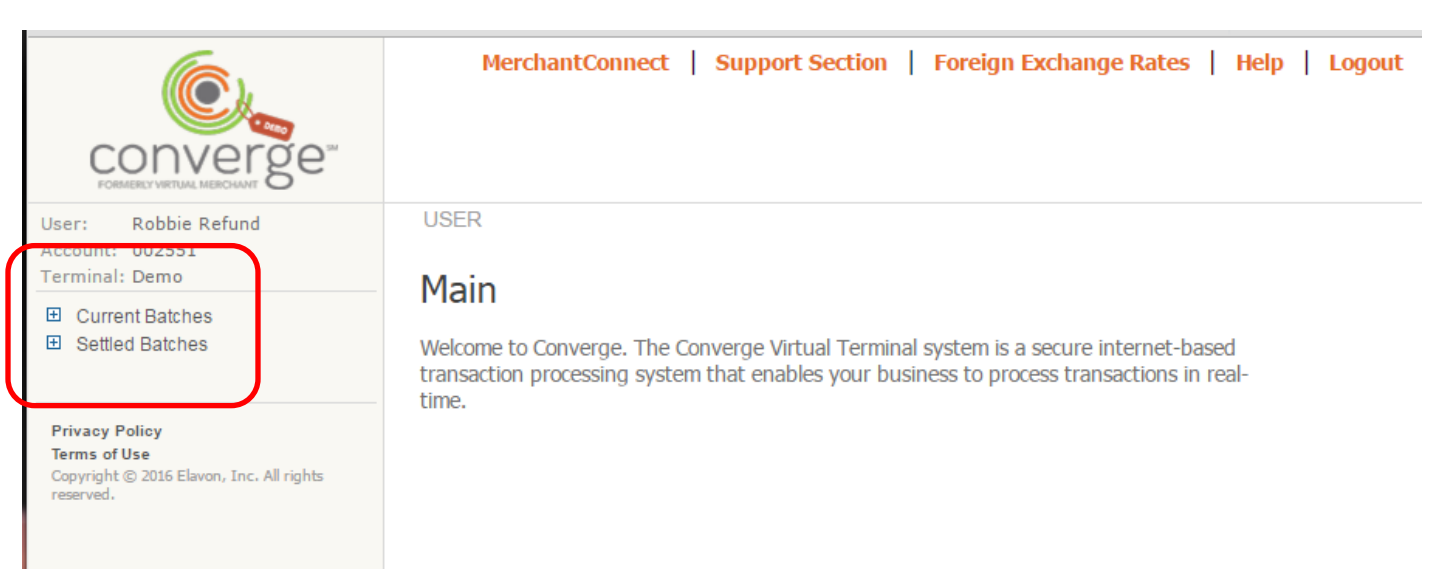

### A listing of your settled batches by day will be displayed. Click on a date to see that day's transactions.

MerchantConnect | Support Section | Foreign Exchange Rates | Help | Logout

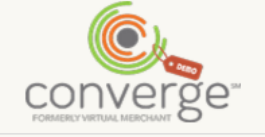

User: Robbie Refund Account: 002551 **Terminal: Demo** 

- 田 Current Batches □ Settled Batches
- $\blacksquare$  Main
	- $\blacksquare$  Gift Card
	- Loyalty Card

**Privacy Policy** Terms of Use

Copyright © 2016 Elavon, Inc. All rights<br>reserved.

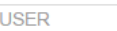

# **Settled Activity**

Select the batch to review

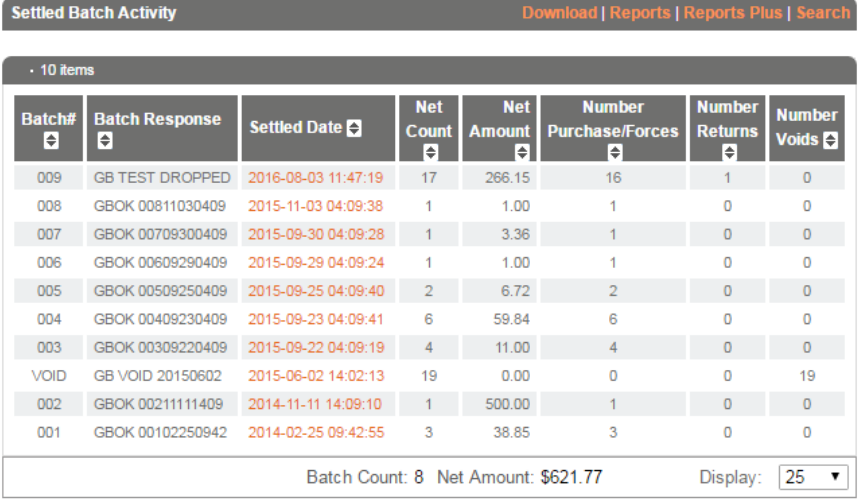

converge<sup>®</sup>

User: Robbie Refund<br>Account: 002551<br>Terminal: Demo

**El** Current Batches  $\boxdot$  Settled Batches

Main

Loyalty Card

Privacy Policy<br>Terms of Use<br>Copyright © 2016 Elavon, Inc. All rights<br>reserved.

MerchantConnect | Support Section | Foreign Exchange Rates | He

orts Plus | Search | Filter: <mark>All</mark>

╗

# **USER Settled Activity**

Select the batch to review

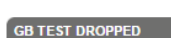

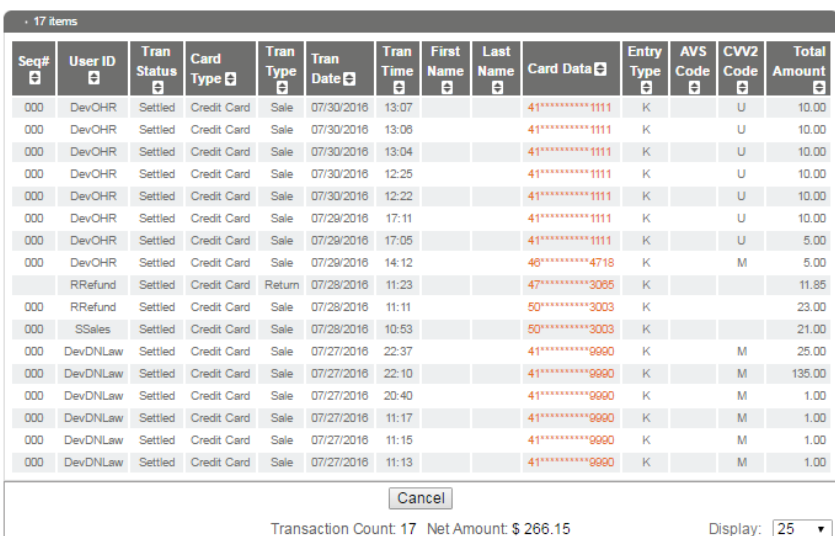

#### If you click on a card number you can view the details of that transaction. See the Refund guide to process a refund.

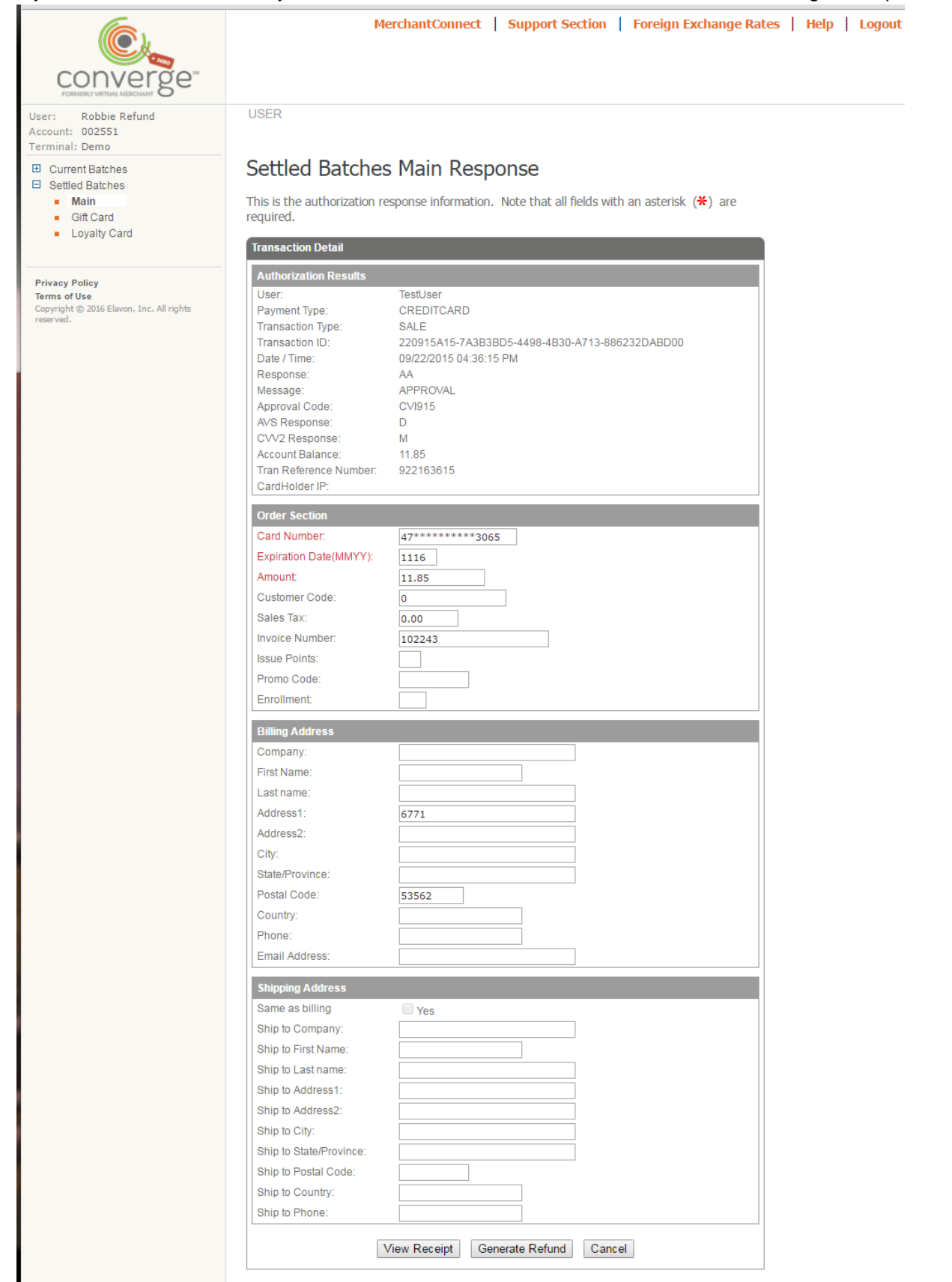